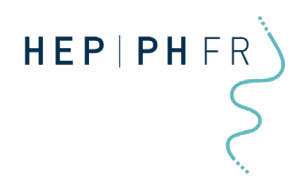

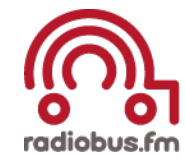

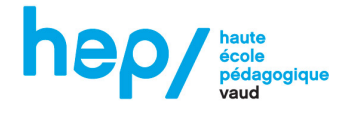

# **RadioBox: Vorbereitung, Aufnahme und auf Sendung gehen**

Version Nr.2 Datum: 12.10.2016

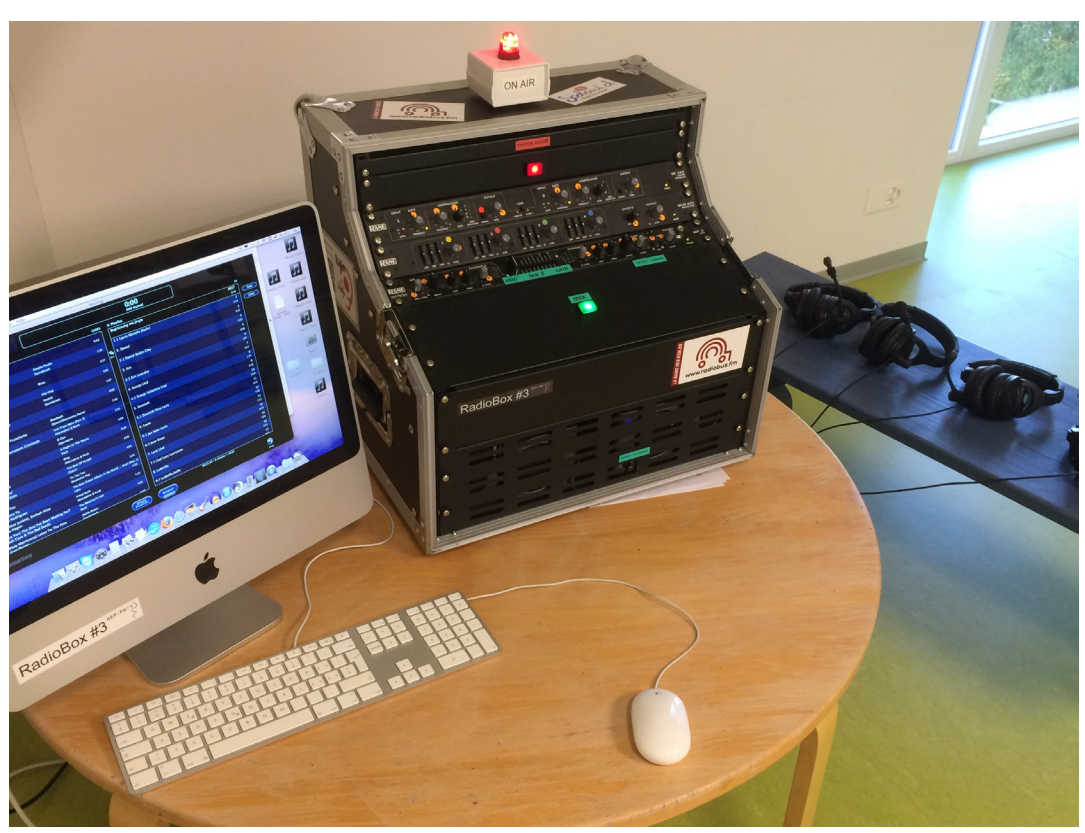

# **Inhaltsverzeichnis**

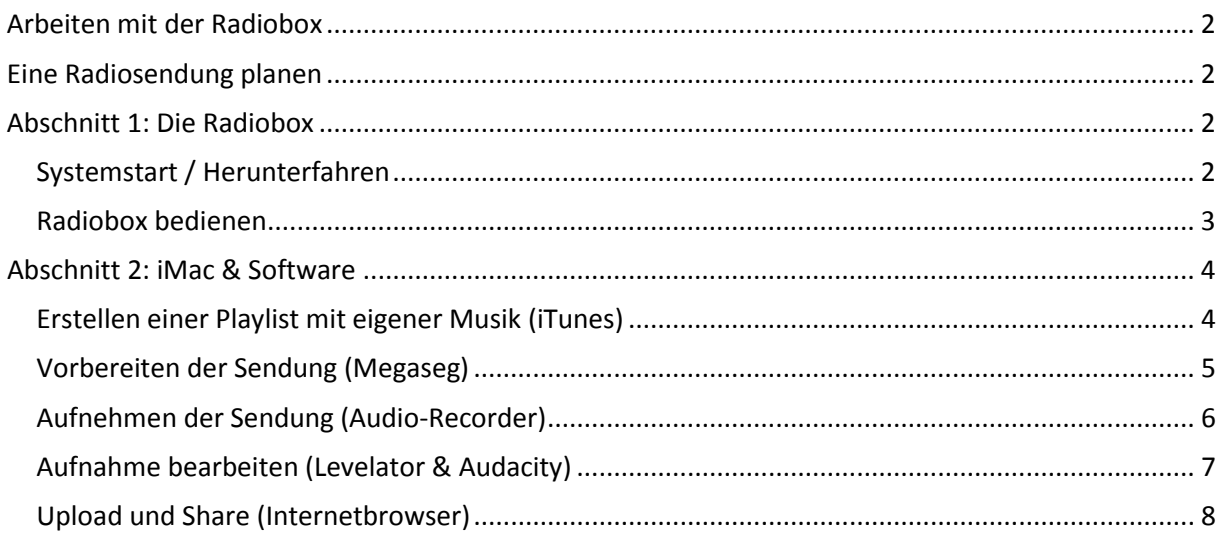

**Für Rückmeldungen und Fragen wenden Sie sich an: David Riedo,** Pädagogischer Mitarbeiter PH Freiburg +41 (0)26 305 72 45[, riedod@edufr.ch](mailto:riedod@edufr.ch)

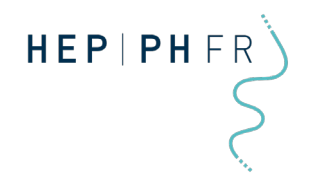

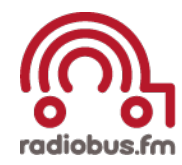

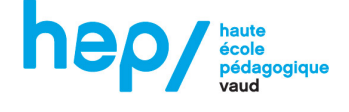

# <span id="page-1-0"></span>**Arbeiten mit der Radiobox**

Die Radiobox ist so gestaltet, dass es einfach ist, eine Radiosendung aufzunehmen. Idealerweise benötigen Sie nach einer kurzen Einführung gar keine Anleitung. Vieles können Sie und die Kinder durch selbstständiges ausprobieren erlernen. Das vorliegende Dokument soll jedoch als Hilfestellung dienen. Es ist aber keineswegs vollständig sondern nur als Ergänzung gedacht. Wir verlangen von Ihnen nicht, dass Sie eine perfekte Radiosendung machen. Es gilt das Prinzip "learning by doing". Wir wünschen Ihnen viel Spass und gutes Lernen mit der Radiobox.

# <span id="page-1-1"></span>**Eine Radiosendung planen**

Wie ist eine Radiosendung aufgebaut? Worauf sollte man beim Sprechen achten? Was könnten wir für Themen behandeln? Für solche Fragen haben wir eine Dokumentenablage erstellt.

• Eine Auswahl von Checklisten und Arbeitsmaterialen befindet sich unter [diesem Link.](https://drive.switch.ch/index.php/s/0bhH1iIfXfo7mx8) (Quelle: SWITCHdrive, klicken Sie auf den Link)

# <span id="page-1-2"></span>**Abschnitt 1: Die Radiobox**

Hier finden Sie schon bald die wichtigsten Informationen, wie Sie Ihre Radiobox starten und bedienen können. Im nächsten Abschnitt finden Sie alle Informationen zur Bedienung der Software.

# <span id="page-1-3"></span>**Systemstart / Herunterfahren**

Gerne helfen wir Ihnen dabei, die Radiobox korrekt einzurichten. Ist diese einmal eingerichtet, ist nicht mehr viel Aufwand erforderlich, um die Box zu starten. Folgende Schritte sollten jedoch beachtet werden:

- Starten Sie **immer zuerst die Radiobox (Bild1)** und danach erst den Computer. Sonst kann es passieren, dass der Computer die Radiobox nicht erkennt.
- Nach dem Starten des Computers wählen Sie bitte das Konto "Gast". Dadurch startet der Computer automatisch die erforderlichen Programme auf Deutsch (siehe Abschnitt 2).

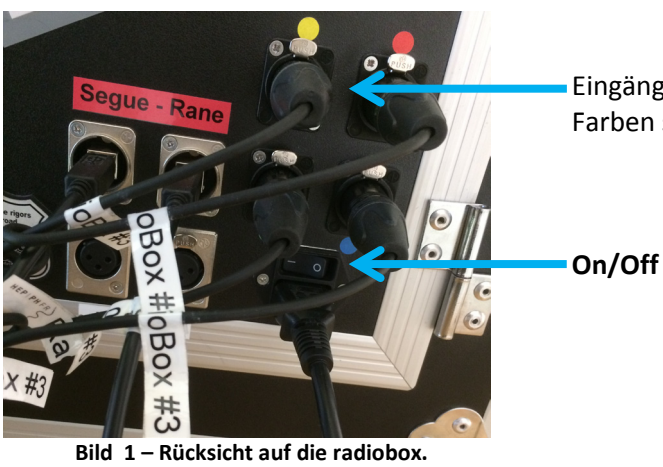

Eingänge für die Kopfhörer (Nach Farben sortiert)

**System herunterfahren:** Fahren Sie zuerst den Computer herunter und schalten Sie erst danach die Radiobox ab.

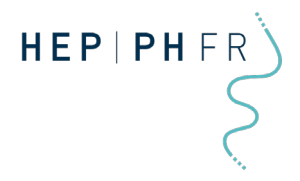

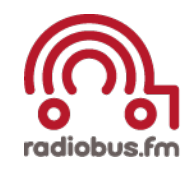

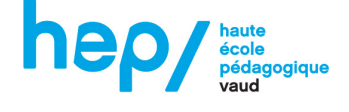

#### <span id="page-2-0"></span>**Radiobox bedienen**

Grundsätzlich müssen Sie nicht viele Einstellungen vornehmen. Natürlich kann es jedoch vorkommen, dass irgendwelche Regler verschoben sind. Wir haben dafür jede Einstellung mit einem orangen Punkt markiert. Wenn Sie alle Regler auf dieser Einstellung belassen, sind Sie sicher richtig!

Die drei wichtigsten Bedienelemente ist der Rote "micros on/off" Knopf, der Grüne "Mix" Knopf sowie der Schieberegler "mic- les2 – ordi" (Bild 2).

- **Micros** on/off: Wenn dieser Knopf gedrückt ist, dann leuchtet die Lampe auf der Radiobox auf. Dies bedeutet, dass die Mikrofone an den Kopfhörer nun aufgenommen werden. Diese Funktion ist also wichtig, wenn Moderationen gemacht werden.
- **Mix:** Dieser Knopf sendet einem Befehl an das Radioprogramm MegaSec, welches auf dem iMac läuft. Damit kann zwischen Moderationen und Musikstücken gewechselt werden (siehe Abschnitt 2).
- Schieberegler: Ist der Schieberegler ganz Links, so hört man bei gedrückter "Micros" Taste nur die Mikrofone und keine Musik, welche am Computer abgespielt wird. Ist der Schieberegler ganz rechts, so hört man nur die Musik und keine Mikrofone, auch wenn die Lampe leuchtet. Ist der Schieberegler in der Mitte, so hört man beide Kanäle gleichzeitig. Diesen Regler verwendet man, wenn über die Musik gesprochen werden soll (z.B. bei einem Jingle). Man kann dadurch z.B. die Lautstärke der Musik reduzieren, damit man die Stimme besser hört. Für erste Aufnahmen empfiehlt es sich, den Regler in der Mitte zu lassen.

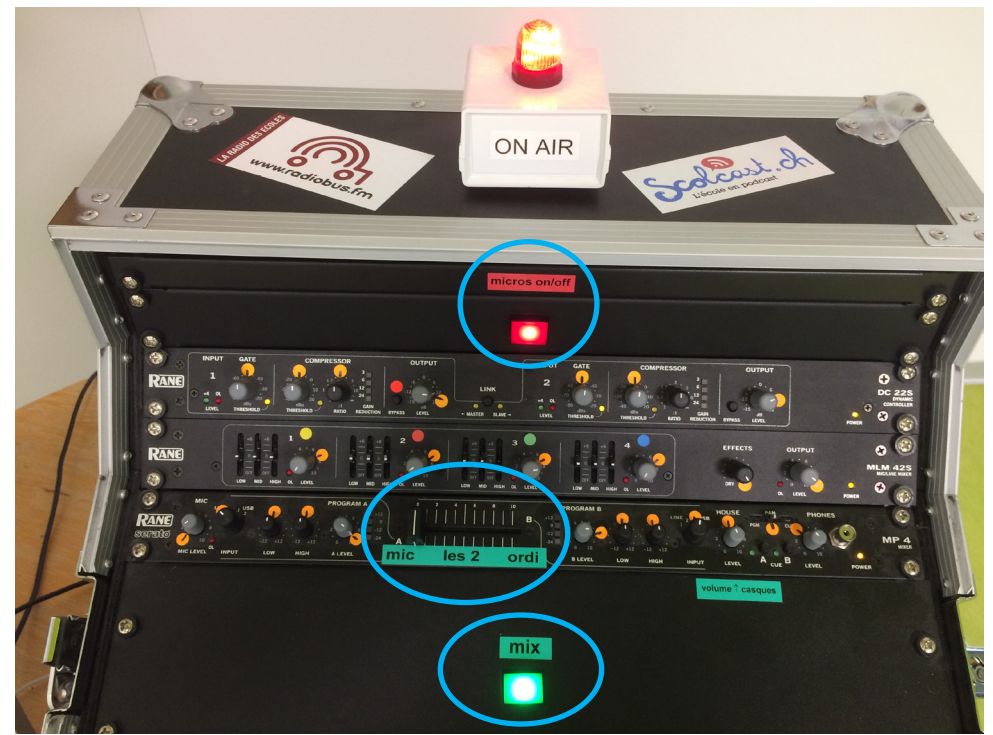

**Bild 2 - Die wichtigsten Regler der radiobox**

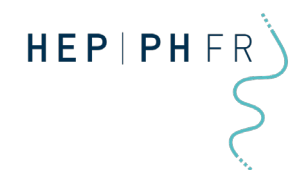

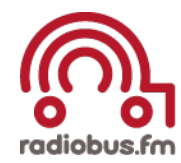

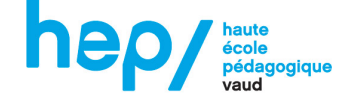

#### <span id="page-3-0"></span>**Abschnitt 2: iMac & Software**

Die Radiobox wird begleitet mit einem iMac. Dieser ist mit der Radiobox verbunden. Vom Mac aus laufen alle Programme, welche zum Erstellen einer Radiosendung benötigt werden. Die wichtigsten Programme werden bei Systemstart automatisch gestartet. Andere müssen manuell gestartet werden.

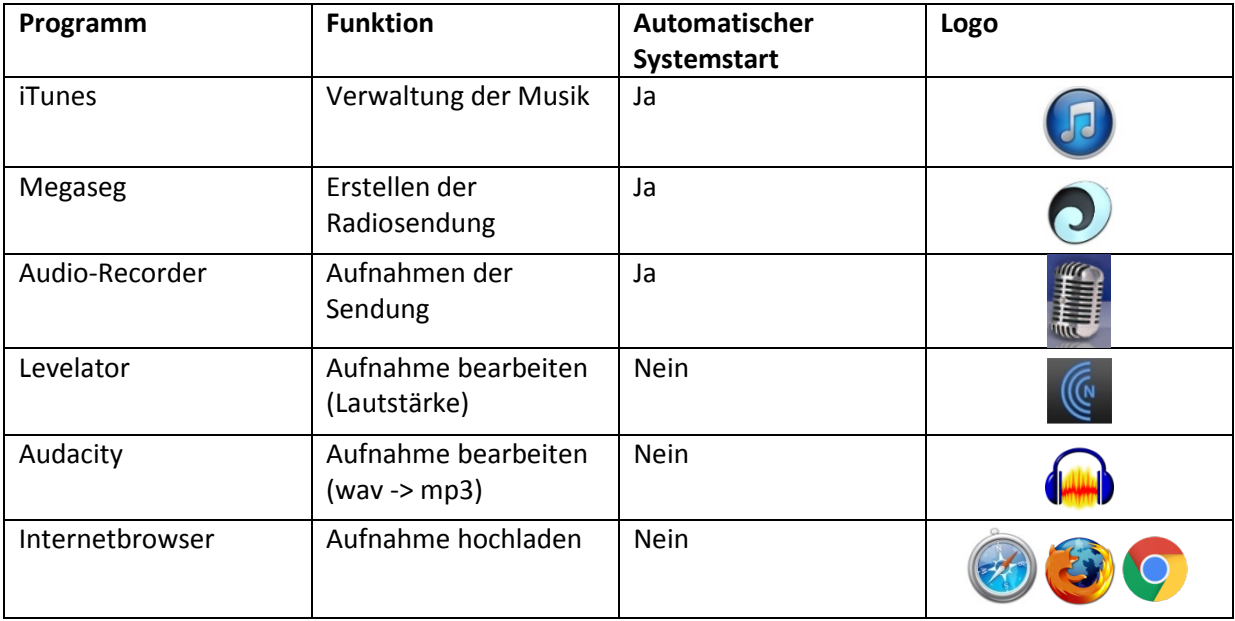

# <span id="page-3-1"></span>**Erstellen einer Playlist mit eigener Musik (iTunes)**

Zuerst muss das Radioprogramm vorbereitet werden. Dazu wird iTunes verwendet. Für jede Sendung wird eine eigene Playlist mit Musik und sonstigen Audioaufnahmen erstellt. Radiobox besitzt bereits eine grosse Anzahl von Musikstücken in seiner Bibliothek. Es ist jedoch auch möglich, eigene Lieder und Aufnahmen ins Radioprogramm aufzunehmen.

| 000                                             |                                          |       |               | $\mathbf{Q}$ | Qv Bibliothèque   | n <sub>0</sub> |
|-------------------------------------------------|------------------------------------------|-------|---------------|--------------|-------------------|----------------|
| л<br>Н<br>0.0.0                                 | Listes de lecture<br>Ma musique          | Match | iTunes Store  |              |                   | Morceaux v     |
| Bibliothèque                                    | $V$ Nom                                  | Durée | Album         | Année        | Date de l'ajout v | N° de piste C  |
| Musique                                         | v Closer                                 | 3:57  | Closer        | 2014         | 23.10.14 08:44    | 1 sur 12       |
|                                                 | Good to go                               | 3:46  | Closer        | 2014         | 23.10.14 08:44    | 2 sur 12       |
| Listes de lecture<br>88<br>Genius<br>Groupes CH | Every drop of rain<br>$\checkmark$       | 3:34  | Closer        | 2014         | 23.10.14 08:44    | 3 sur 12       |
|                                                 | $\vee$ Fly away                          | 4:16  | Closer        | 2014         | 23.10.14 08:44    | 4 sur 12       |
|                                                 | Give me a reason                         | 3:51  | Closer        | 2014         | 23.10.14 08:44    | 5 sur 12       |
|                                                 | The same wind blows                      | 6:17  | Closer        | 2014         | 23.10.14 08:44    | 6 sur 12       |
|                                                 | Killing the violence                     | 3:32  | Closer        | 2014         | 23.10.14 08:44    | 7 sur 12       |
|                                                 | Drink the whole town dry<br>$\checkmark$ | 3:03  | Closer        | 2014         | 23.10.14 08:44    | 8 sur 12       |
|                                                 | Still twenty-one<br>$\checkmark$         | 3:59  | Closer        | 2014         | 23.10.14 08:44    | 9 sur 12       |
|                                                 | Nobody wins<br>$\checkmark$              | 3:31  | Closer        | 2014         | 23.10.14 08:44    | 10 sur 12      |
|                                                 | $\vee$ No regrets                        | 3:20  | Closer        | 2014         | 23.10.14 08:44    | 11 sur 12      |
|                                                 | ↓ Little one                             | 3:38  | Closer        | 2014         | 23.10.14 08:44    | 12 sur 12      |
|                                                 | Open Up Your Eyes                        | 12:25 | Second Nature | 2014         | 23.10.14 08:44    | 1 sur 9        |
|                                                 | V Mask Machine                           | 6:07  | Second Nature | 2014         | 23.10.14 08:44    | 2 sur 9        |
|                                                 | ✓ Bombs Away                             | 5:02  | Second Nature | 2014         | 23.10.14 08:44    | 3 sur 9        |
|                                                 | The Fury Of My Love                      | 5:12  | Second Nature | 2014         | 23.10.14 08:44    | 4 sur 9        |
|                                                 | A Place In Your World                    | 6:32  | Second Nature | 2014         | 23.10.14 08:44    | 5 sur 9        |
|                                                 | v Lost Without You                       | 4:40  | Second Nature | 2014         | 23.10.14 08:44    | 6 sur 9        |
|                                                 | Cne Love Forever                         | 7:22  | Second Nature | 2014         | 23.10.14 08:44    | 7 sur 9        |
|                                                 | Peaceful Harbor                          | 7:15  | Second Nature | 2014         | 23.10.14 08:44    | 8 sur 9        |
|                                                 | Cosmic Symphony                          | 11:54 | Second Nature | 2014         | 23.10.14 08:44    | 9 sur 9        |

**Bild 3 - Eine neue Playlist erstellen mit iTunes**

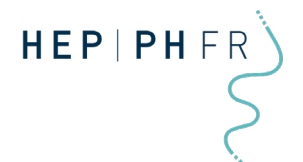

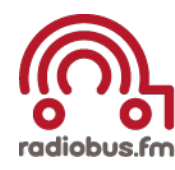

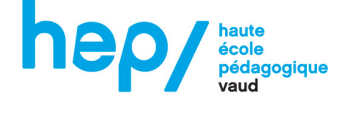

- Erstellen Sie eine Playlist in iTunes **(Bild 3)**
	- o Klicken Sie auf Playlists (Liste de lecture)
	- o Klicken Sie nun auf das Plus Symbol unten links und benennen Sie ihre Playlist
- Fügen Sie bereits vorhandene Lieder zu der Playlist hinzu
	- o Klicken Sie dazu auf Musik (Musique) und suchen Sie die gewünschten Lieder
	- o Ziehen Sie das jeweilige Lied in die erstellte Playlist.
- Fügen Sie eigene Lieder & Audioaufnahmen per USB-Stick hinzu
	- o Ziehen Sie ein Lied vom USB Stick auf den Schreibtisch.
	- o Ziehen Sie danach das Lied vom Schreibtisch direkt in die Playlist von iTunes.

Die Reihenfolge der Lieder kann in der Playlist beliebig angepasst werden.

#### <span id="page-4-0"></span>**Vorbereiten der Sendung (Megaseg)**

Nach dem Erstellen der Playlist können Sie mit dem Vorbereiten der Radiosendung beginnen. Dazu verwenden wir das Programm Megaseg.

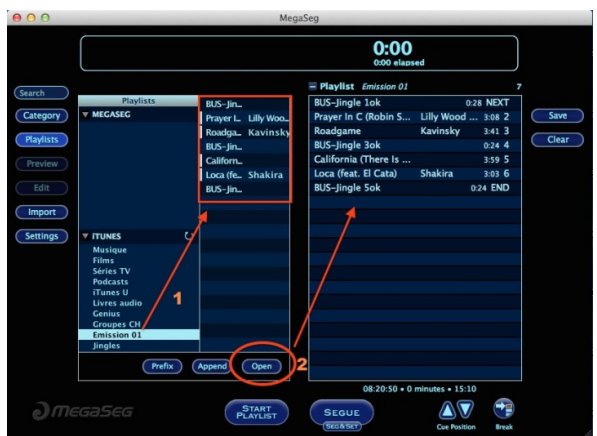

**Bild 4 - Radioplaylists mit Megaseg**

Sie sehen **(Bild 4)** dabei jeweils Rechts die aktuelle Sendung und links die Bibliothek mit der Musik aus iTunes. Unter Playlists -> iTunes finden Sie auch die zuvor erstellte Playlist.

Klicken Sie nun links auf diese Playlist und wählen Sie "open". Die Liste wird automatisch rechts eingefügt.

| - Playlist Emission 01       |                    | 10          |
|------------------------------|--------------------|-------------|
| <b>BREAK: Wait for Seque</b> |                    | <b>NEXT</b> |
| <b>BREAK: Wait for Segue</b> |                    | 2           |
| <b>SREAK: Wait for Seque</b> |                    |             |
| <b>BUS-Jingle 1ok</b>        |                    | 0.284       |
| Prayer In C (Robin S         | Lilly Wood  3:08 5 |             |
| Roadgame 2                   | Kavinsky           | 3.41 6      |
| <b>BUS-Jingle 3ok</b>        |                    | $0.24$ 7    |
| California (There Is         |                    | 3:59 8      |
| Loca (feat. El Cata) Shakira |                    | 3:03 9      |
| <b>BUS-Jingle 5ok</b>        |                    | 0:24 END    |
|                              |                    |             |
| 08:21:05 . 0 minutes . 15:10 |                    |             |
| <b>SEGUE</b>                 |                    |             |

**Bild 5 - Moderationen (Breaks einfügen)**

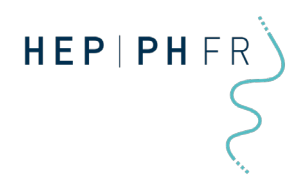

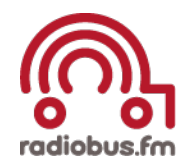

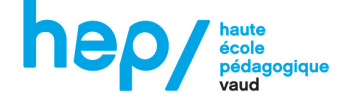

Eine Radiosendung besteht natürlich nicht nur aus Musik sondern auch aus Moderationen. Diese Unterbrechungen zwischen den Liedern müssen dem Radioprogramm mitgeteilt werden. Es gibt daher die Möglichkeit sogenannte "Breaks", d.h. Pausen einzufügen (Bild 5).

- Klicken Sie dazu rechts unten mehrmals (d.h. so oft, wie Sie eine Pause wollen) auf den "Break" Knopf. Die Breaks erscheinen nun rot in der Playlists.
- Jetzt können Sie diese Elemente zwischen die Lieder ziehen, bei denen Sie eine Pause einlegen wollen.
- Wenn Sie mit Ihrem Aufbau der Sendung zufrieden sind, speichern Sie die Playlist, in dem Sie auf "Save" drücken. Die Playlist erscheint nun links oben in der Rubrik Playlists und kann jederzeit wieder hervorgeholt werden (mit dem Befehl "Open").

#### <span id="page-5-0"></span>**Aufnehmen der Sendung (Audio-Recorder)**

Wenn die Playlist und die Radiosendung vorbereitet sind, können Sie mit dem Aufnehmen beginnen.

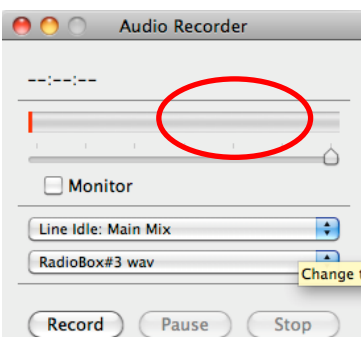

**Bild 6 - Aufnehmen mit dem Audio-Recorder**

- Verwenden Sie dazu den Audio-Recorder **(Bild 6).**
- Bevor Sie aufnehmen, vergewissern Sie sich, dass der Aufnahmemodus auf "Line Idle: Main Mix" gestellt ist.
- Sie haben ausserdem die Möglichkeit .wav oder .mp3 Dateien aufzunehmen. Wählen Sie bitte Radiobox#3.wav.
- Starten Sie die Aufnahme mit "Record"
- Während der Aufnahme können Sie mit dem grünen Pegel die Lautstärke der Aufnahme nachverfolgen. Liegt der grüne Pegel innerhalb des rot eingezeichneten Kreises (Bild 6), ist die Lautstärke optimal. Ansonsten sollte mit den Reglern am Mischpult gearbeitet oder die Sprachlautstärke verändert werden.
- Nach der Aufnahme klicken Sie auf "Stop" und speichern Sie die Aufnahme auf den Schreibtisch.

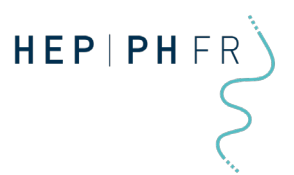

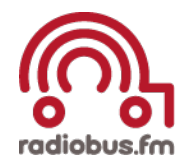

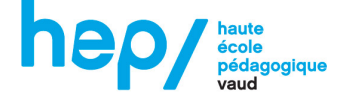

# <span id="page-6-0"></span>**Aufnahme bearbeiten (Levelator & Audacity)**

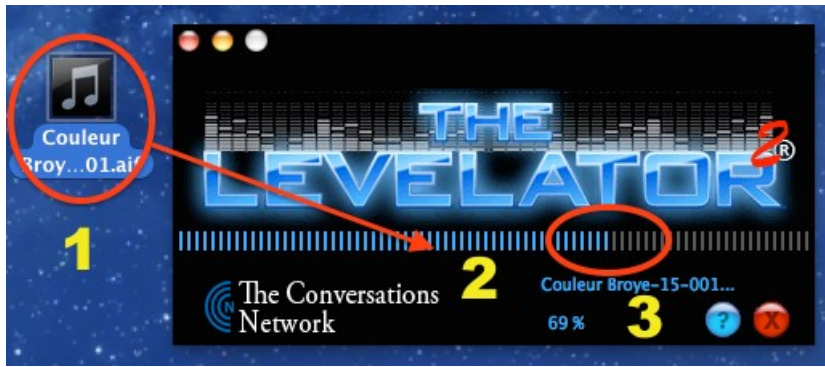

**Bild 7 - Der Levelator bereinigt Ihre Tonaufnahme**

Damit die fertige Radiosendung optimal wiedergegeben wird, muss die Aufnahme etwas bearbeitet werden. Dies kann das Programm "The Levelator" (Bild 7) für Sie übernehmen.

- Öffnen Sie das Programm und ziehen Sie die zuvor gespeicherte Datei in das Fenster hinein (Achtung: Dieser Schritt funktioniert nur mit .wav und nicht mit .mp3).
- Das Programm erstellt automatisch eine zusätzliche Datei auf dem Schreibtisch mit der Endung "output". Verwenden Sie ab hier nur noch diese Datei.

Die .wav Aufnahme muss nun noch in eine .mp3 Datei umgewandelt werden, damit Sie anschliessend ins Internet hochgeladen werden kann. Dazu gibt es mehrere Möglichkeiten. Nachfolgend wird dazu das Programm Audacity verwendet.

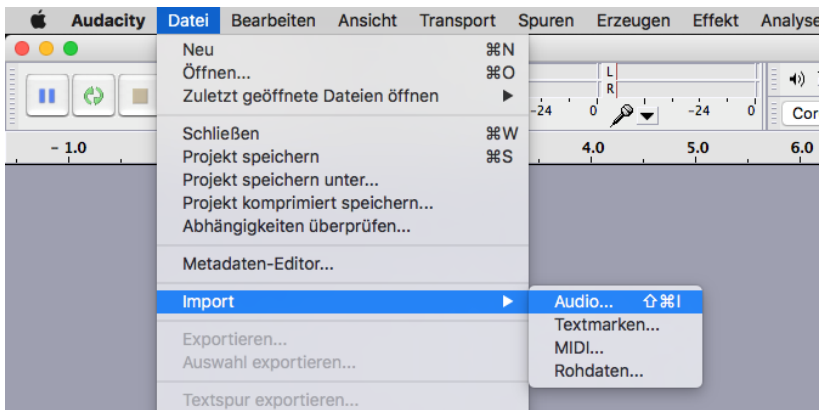

**Bild 8 - Audio importieren mit Audacity**

- Öffnen Sie Audacity
- Klicken Sie oben auf Datei -> Importieren und wählen Sie die .wav Datei aus, welche Sie zuvor mit Levelator bearbeitet haben. **(Bild 8)**
- Nach dem Import klicken Sie erneut auf Datei -> Exportieren
- Wählen Sie nun unter der Option Format "MP3-Dateien" aus

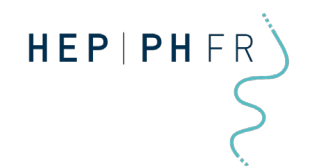

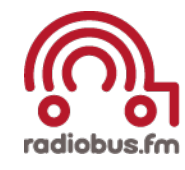

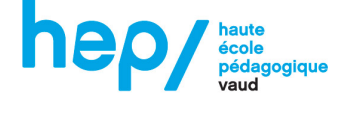

#### <span id="page-7-0"></span>**Upload und Share (Internetbrowser)**

Jetzt ist Ihre Datei bereit für den Upload.

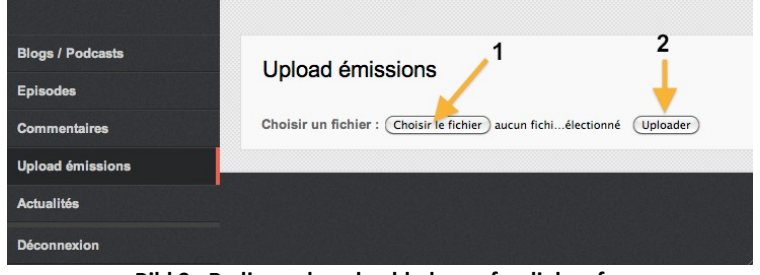

**Bild 9 - Radiosendung hochladen auf radiobus.fm**

- Starten Sie einen Browser (Safari, Firefox, Chrome) und öffnen Sie die Homepage www.radiobus.fm. Klicken Sie auf Login und melden Sie sich mit den Benutzerdaten für Ihre Radiobox an.
- Wählen Sie nun "Upload émissions". Jetzt klicken Sie auf "Choisir le fichier" und danach auf "Uploader". Haben Sie etwas Geduld, bis die Datei hochgeladen ist **(Bild 9).**
- Die Sendung wird nun automatisch in den Sendeverlauf von radiobus.fm aufgenommen. Den Zeitplan findet man unter:<http://www.radiobus.fm/grille-programme/>

Zu jeder Sendung sollte ausserdem ein kleiner Blogeintrag geschrieben werden.

| <b>Blogs / Podcasts</b> | Liste des blogs                               |              |                                                                    |                              |                       |     |
|-------------------------|-----------------------------------------------|--------------|--------------------------------------------------------------------|------------------------------|-----------------------|-----|
| <b>Episodes</b>         |                                               |              |                                                                    |                              |                       |     |
| <b>Commentaires</b>     | Afficher<br>25                                | H.           | éléments par page                                                  |                              | Affiner la liste:     |     |
| <b>Upload émissions</b> | <b>No</b>                                     | <b>Titre</b> | <b>Description</b>                                                 | <b>Liste des</b><br>épisodes | Ajouter un<br>épisode | Tri |
| <b>Actualités</b>       | 874                                           | Radio        | Radio Veynard, une radio scolaire réalisée par les<br>13 élèves de | e                            | E                     | 11  |
| <b>Déconnexion</b>      | Affichage de 1 à 1 sur un total de 1 éléments | Veynard      |                                                                    |                              |                       |     |

**Bild 10 - Hinzufügen eines Blogeintrages**

- Dazu loggen Sie sich wieder wie oben beschrieben auf radiobus.fm ein.
- Klicken Sie nun auf "Episodes" und danach auf das blaue Pluszeichen unter "Ajouter un épisode". Hier können Sie zuerst einen Titel festlegen und danach Ihren Blogeintrag verfassen **(Bild10):**
	- o Unter "Date début" kann eingestellt werden, wann der Blogeintrag erscheinen soll. Dies sollte erst zwei Tage nach der Erstausstrahlung auf radiobus.fm der Fall sein (aus rechtlichen Gründen)
	- o Unter "Mots clés" können Schlagworte angegeben werden.
	- o "Fichier à ajouter" Hier laden Sie die aufgenommene Sendung hoch (.mp3).
	- o "Illustration" Hier haben Sie die Möglichkeit ein Bild hochzuladen.

ACHTUNG: Der Blogeintrag kann nach dem Speichern (Ajouter) nur noch vom Administrator geändert werden.